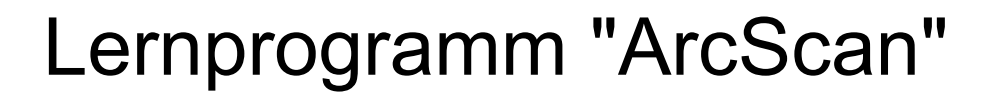

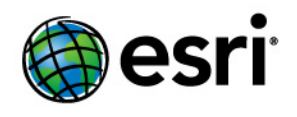

Copyright © 1995-2012 Esri All rights reserved.

# Table of Contents

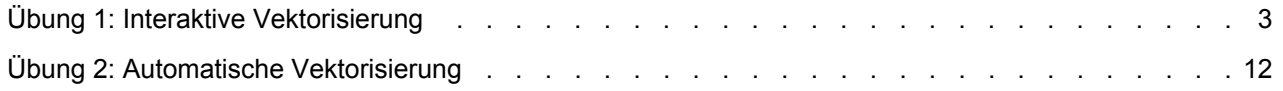

# <span id="page-2-0"></span>Übung 1: Interaktive Vektorisierung

Mit ArcScan lassen sich aus gescannten Raster-Bildern leicht neue Features erstellen. Mit diesem Vorgang kann die erforderliche Zeit für das Integrieren von Raster-Daten in die Vektordatenbank erheblich verkürzt werden.

**Komplexität: Einsteiger Erforderliche Daten:** ArcGIS Tutorial Data Setup

In dieser Übung erstellen Sie Features aus einer gescannten

Flurstückskarte, indem Sie Raster-Zellen interaktiv verfolgen. Sie starten zunächst ArcMap und laden ein Kartendokument, in dem das Raster-Dataset und zwei Layer enthalten sind.

### *Einrichten der ArcScan-Umgebung*

### Voraussetzung:

Die Erweiterung ArcScan for ArcGIS muss installiert und registriert sein. Starten Sie außerdem ArcMap, und zeigen Sie die Werkzeugleisten "Editor" und "ArcScan" an.

Schritte:

- 1. Klicken Sie auf der Werkzeugleiste "Standard" auf die Schaltfläche **Öffnen** .
- 2. Navigieren Sie zum Kartendokument **ArcScanTrace.mxd** in dem ArcScan-Verzeichnis, in dem Sie die Lernprogrammdaten installiert haben, und wählen Sie es aus (C:\ArcGIS\ArcTutor ist das Standardverzeichnis).
- 3. Klicken Sie auf **Öffnen**.
- 4. Sie müssen die Erweiterung aktivieren, um ArcScan verwenden zu können. Klicken Sie auf das Menü **Anpassen**, klicken Sie auf **Erweiterungen** und aktivieren Sie **ArcScan**. Klicken Sie dann auf **Schließen**.
- 5. Raster-Layer müssen als zweifarbige Bilder symbolisiert werden, um die ArcScan-Werkzeuge und -Befehle verwenden zu können. Sie ändern die Raster-Symbologie von gestreckten Werten in Einzelwerte. Klicken Sie im ArcMap-Inhaltsverzeichnis mit der rechten Maustaste auf den Raster-Layer **ParcelScan.img**, und klicken Sie auf **Eigenschaften**. Das Dialogfeld *Layer-Eigenschaften* wird geöffnet.
- 6. Klicken Sie im Dialogfeld *Layer-Eigenschaften* auf die Registerkarte *Symbologie*.
- 7. Klicken Sie im Feld **Anzeigen** auf **Einzelwerte**.

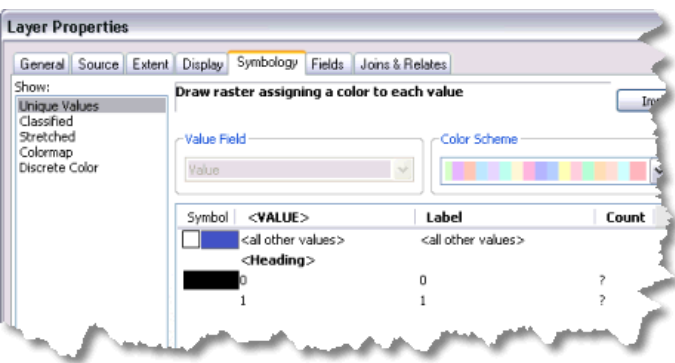

8. Klicken Sie auf **OK**.

### *Festlegen der Raster-Fangumgebung*

ArcScan ist für die Zusammenarbeit mit der ArcMap-Bearbeitungsumgebung konzipiert und nur aktiv, wenn eine Editiersitzung gestartet wurde. Sie müssen für die Arbeit mit ArcScan einige Fangoptionen festlegen.

Schritte:

1. Klicken Sie auf das Menü **Editor** und dann auf **Optionen**.

ArcScan verwendet anstelle der Werkzeugleiste "Fangen" die klassische Fangumgebung für das Bearbeiten.

- 2. Klicken Sie auf die Registerkarte *Allgemein*.
- 3. Aktivieren Sie die Option **Klassische Fangfunktion verwenden**.

Wenn Sie die klassische Fangfunktion aktivieren, wird die Fangumgebung der Werkzeugleiste "Fangen" für die Verwendung bei der Bearbeitung deaktiviert. Nachdem Sie die Bearbeitung in ArcScan abgeschlossen haben, sollten Sie die Werkzeugleiste "Fangen" deshalb erneut aktivieren, indem Sie die Option **Klassische Fangfunktion verwenden** deaktivieren.

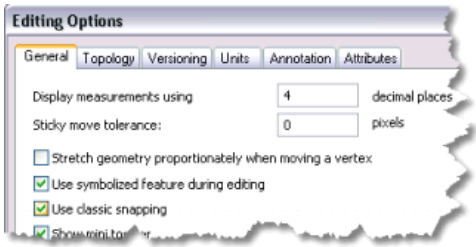

4. Klicken Sie auf **OK**.

Die Erweiterung ArcScan ist nur in einer Editiersitzung aktiv. Mit dem Befehl "Bearbeitung starten" können Sie eine Editiersitzung starten.

- 5. Klicken Sie auf der Werkzeugleiste *Editor* auf das Menü **Editor** und dann auf **Bearbeitung starten**.
- 6. Wählen Sie im File-Geodatabase-Workspace die Option zum Starten der Bearbeitung, und klicken Sie auf **OK**.

Für das Raster-Fangen sind Einstellungen erforderlich, die das Verhalten bei der Verfolgung beeinflussen. Diese Optionen werden im Dialogfeld "Raster-Fangoptionen" festgelegt.

- 7. Klicken Sie auf die Schaltfläche Raster-Fangoptionen **Follanter Werkzeugleiste ArcScan**, um das Dialogfeld *Raster-Fangoptionen* zu öffnen.
- 8. Legen Sie den Wert für die maximale Linienbreite auf 7 fest. Diese Einstellung gibt Ihnen die Möglichkeit zum Fangen an Raster-Zellen, die die Parzellengrenzen darstellen.

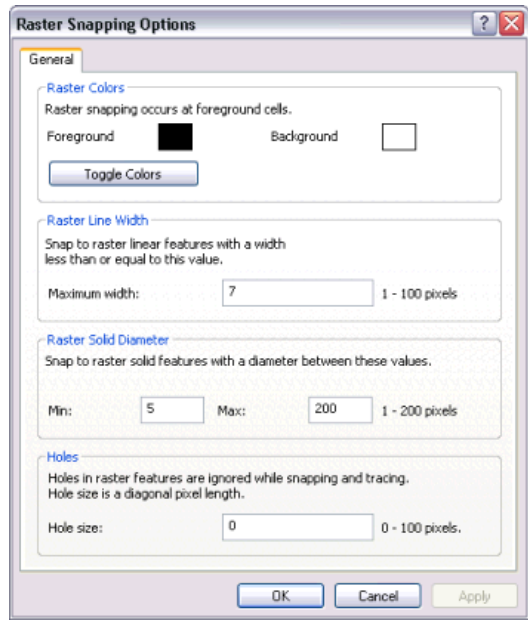

- 9. Klicken Sie auf **OK**.
- 10. Klicken Sie auf das Menü **Editor**, zeigen Sie auf **Fangen**, und klicken Sie auf **Fenster "Fangen"**.
- 11. Klicken Sie auf das Pluszeichen neben **Raster**, um die Struktur einzublenden.
- 12. Aktivieren Sie die Optionen **Mittelachsen** und **Schnittpunkt** für das Raster-Fangen. Wenn Sie fertig sind, können Sie das Fenster schließen.

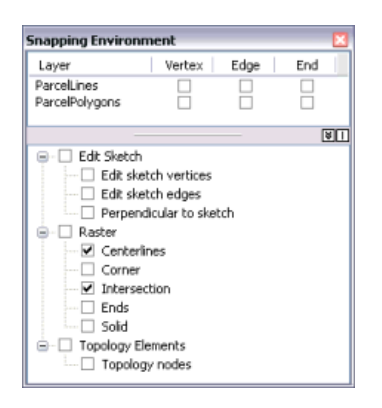

Dann aktivieren Sie die Fang-Info. Dabei handelt es sich um Popup-Meldungen mit Informationen zum jeweils aktiven Fangtyp, die beim Bewegen des Mauszeigers auf der Karte angezeigt werden.

- 13. Klicken Sie auf das Menü **Editor**, zeigen Sie auf **Fangen**, und klicken Sie auf **Optionen**.
- 14. Aktivieren Sie die Option **Fang-Info anzeigen**.
- 15. Klicken Sie auf **OK**.

# *Erstellen von Linien-Features durch das Verfolgen von Raster-Zellen*

Nachdem Sie die Raster-Fangumgebung eingerichtet haben, können Sie mit dem Verfolgen der Raster-Zellen beginnen. Für diesen Schritt verwenden Sie das Werkzeug "Vektorisierungsverfolgung".

Schritte:

1. Klicken Sie auf **Lesezeichen** und dann auf **Trace lines**, um die aktuelle Ansicht auf die Bearbeitungsfläche der Übung festzulegen. Nach dem Aktualisieren der Anzeige wird der Verfolgungsbereich angezeigt.

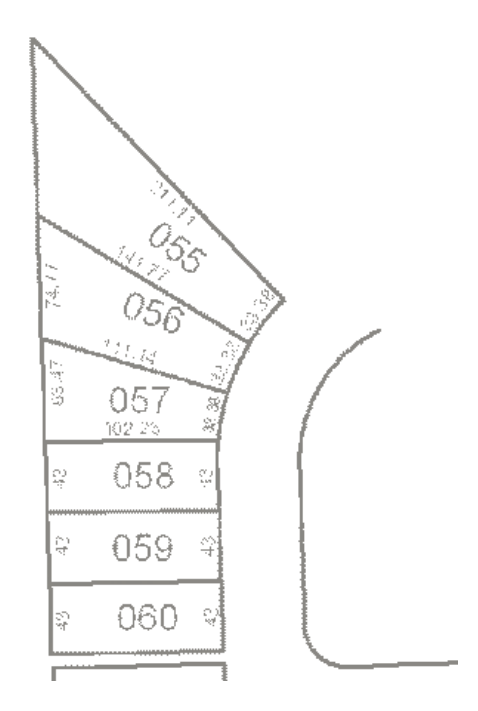

2. Klicken Sie im Fenster *Features erstellen* auf die Linien-Feature-Vorlage **ParcelLines**. Die Bearbeitungsumgebung zum Erstellen neuer Features in diesem Layer wird eingerichtet, indem die Standardattribute für diese Vorlage verwendet werden.

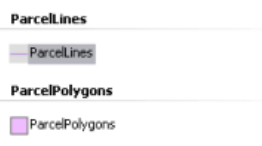

- 3. Klicken Sie auf der Werkzeugleiste "ArcScan" auf das Werkzeug **Vektorisierungsverfolgung**
- 4. Bewegen Sie den Mauszeiger, bis dieser vom Schnittpunkt der Parzellengrenzen gefangen wird, und klicken Sie, um mit der Verfolgung zu beginnen.

.

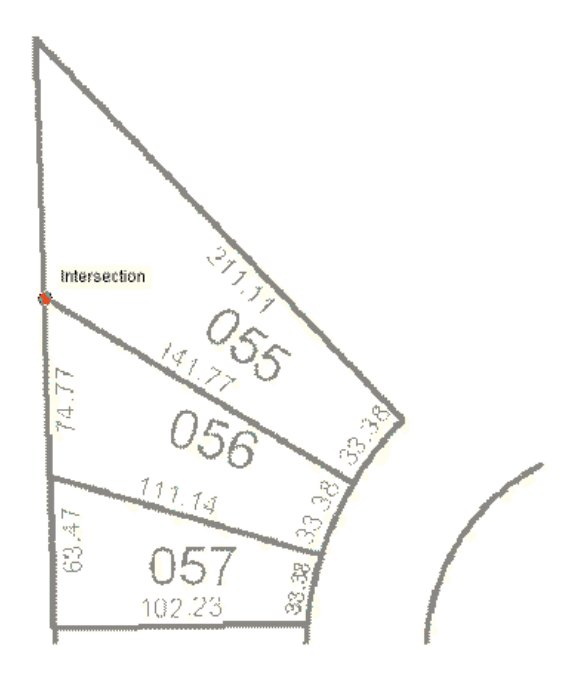

5. Bewegen Sie das Werkzeug **Vektorisierungsverfolgung** nach unten, und klicken Sie, um mit der Erstellung des Linien-Features zu beginnen.

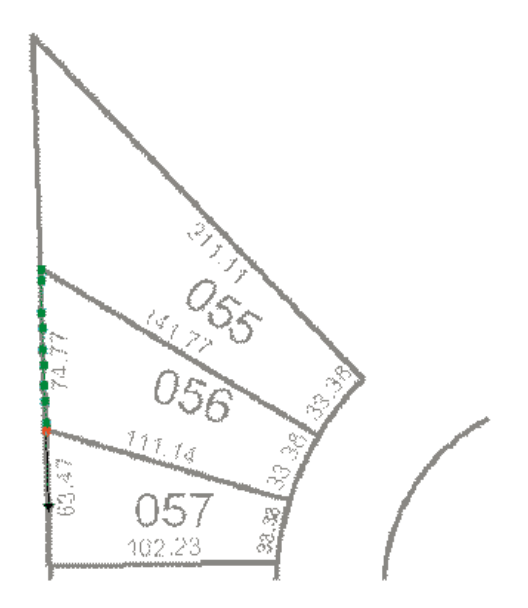

6. Fahren Sie mit dem Zeigen und Klicken unter Verwendung des Werkzeugs **Vektorisierungsverfolgung** fort, um die äußere Grenze der Parzellen zu verfolgen.

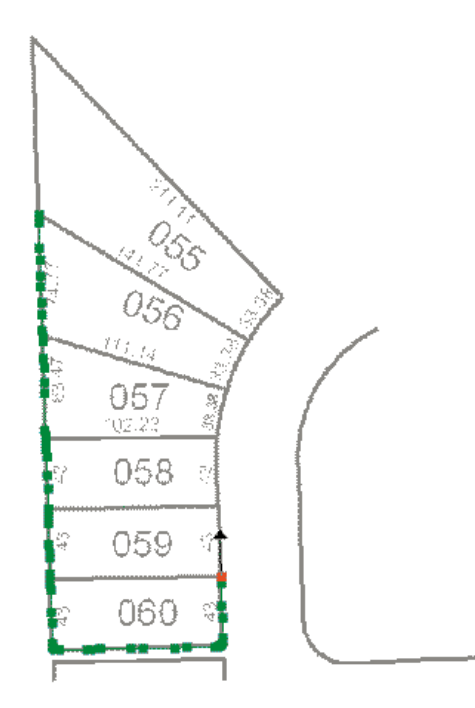

7. Wenn Sie die Verfolgung der Parzellengrenzen abgeschlossen haben, drücken Sie die Taste F2, um die Skizze fertig zu stellen.

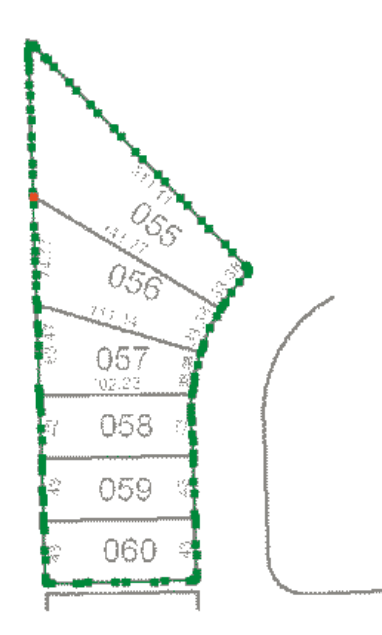

Ein Linien-Feature stellt jetzt die äußeren Grenzen der gescannten Flurstücke dar.

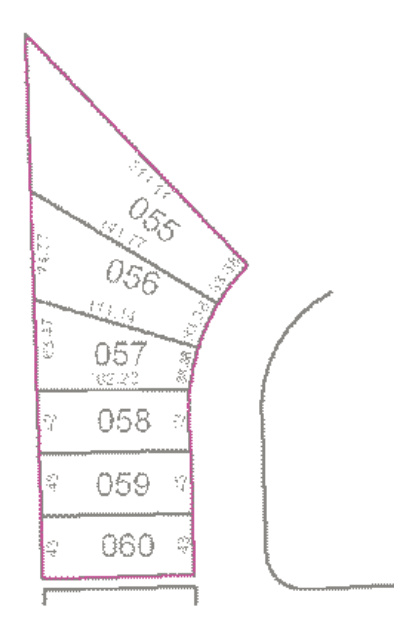

# *Erstellen von Polygon-Features durch das Verfolgen von Raster-Zellen*

Nachdem Sie Raster-Zellen verfolgt haben, um Linien-Features zu erstellen, erstellen Sie nun mithilfe des Werkzeugs "Vektorisierungsverfolgung" Polygon-Features.

Schritte:

.

- 1. Verwenden Sie das Lesezeichen "Trace polygons", um auf eine Ausdehnung zu zoomen, die eine bessere Ansicht der zu verfolgenden Fläche bietet. Klicken Sie auf **Lesezeichen** und dann auf **Trace polygons**.
- 2. Klicken Sie im Fenster *Features erstellen* auf die Polygon-Feature-Vorlage **ParcelPolygons**. Sie müssen die aktive Feature-Vorlage in "ParcelPolygons" ändern, um mithilfe der Verfolgung Polygon-Features erstellen zu können.
- 3. Klicken Sie auf der Werkzeugleiste "ArcScan" auf das Werkzeug **Vektorisierungsverfolgung**
- 4. Bewegen Sie den Mauszeiger, bis dieser von der linken unteren Ecke der Parzelle 061 gefangen wird, und klicken Sie, um mit der Verfolgung zu beginnen.

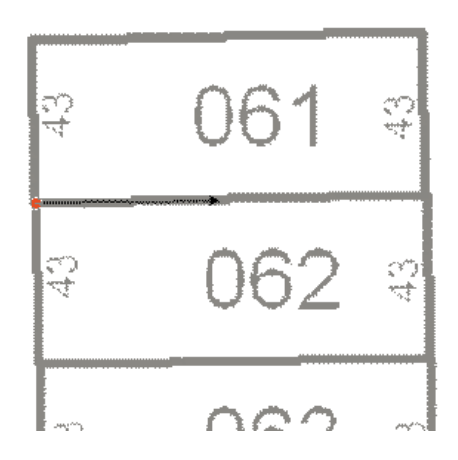

5. Richten Sie den Pfeil auf die rechte untere Ecke der Parzelle, und klicken Sie, um mit dem Erstellen der Segmente des Polygon-Features zu beginnen.

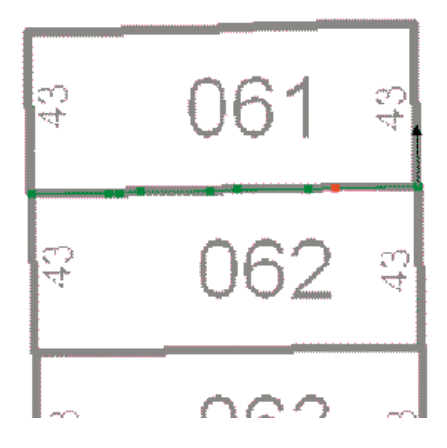

6. Fahren Sie mit dem Verfolgen der Parzellengrenze gegen den Uhrzeigersinn fort.

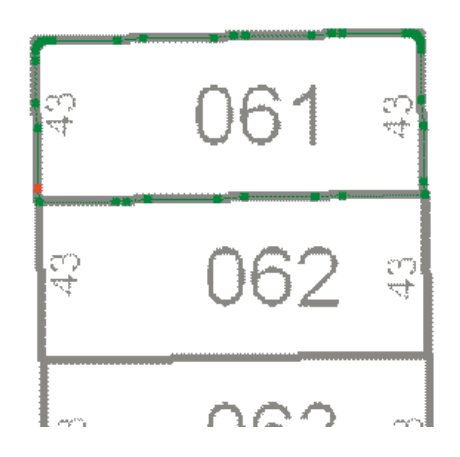

7. Wenn Sie mit dem Mauszeiger wieder am Ausgangspunkt der Verfolgung angekommen sind, drücken Sie F2, um das Polygon fertig zu stellen.

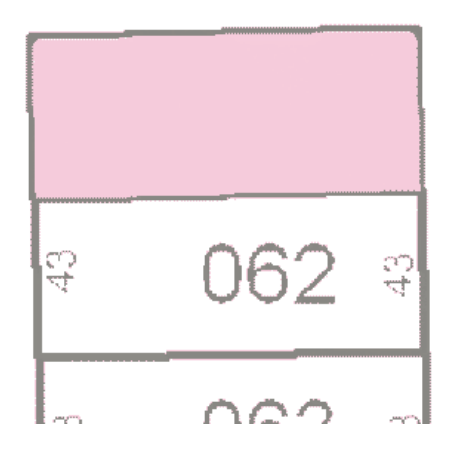

Nach Abschluss der Verfolgung der Raster-Zellen können Sie die Bearbeitung beenden und die Übung abschließen, indem Sie Ihre Änderungen speichern.

- 8. Klicken Sie auf der Werkzeugleiste *Editor* auf das Menü **Editor** und dann auf **Bearbeitung stoppen**.
- 9. Klicken Sie auf **Ja**, um die Änderungen zu speichern.
- 10. Um mit der nächsten Übung des ArcScan-Lernprogramms fortzufahren, klicken Sie auf [Übung 2:](#page-11-0) [Automatische Vektorisierung](#page-11-0).

In dieser Übung haben Sie gelernt, wie Sie die Raster-Fangoptionen und die Fangumgebung einstellen und das Fangen an Raster-Zellen und das Verfolgen von Raster-Zellen durchführen, um neue Linien- und Polygon-Features zu erstellen. In diesen Schritten wurden die Hauptkomponenten der Raster-Verfolgung behandelt. In der nächsten Übung wird veranschaulicht, wie Sie einen Raster-Layer bearbeiten und automatisch Features für einen ganzen Raster-Layer erstellen, indem Sie die Werkzeuge für die Batch-Vektorisierung verwenden.

# <span id="page-11-0"></span>Übung 2: Automatische Vektorisierung

In dieser Übung bearbeiten Sie eine gescannte Flurstückskarte, um Zellen aus dem Raster zu entfernen, die von der Vektorisierung nicht betroffen sind. Nachdem das Raster bereinigt wurde, erstellen Sie Features mithilfe des Batch-Vektorisierungsmodus. Sie beginnen mit dem Starten von ArcMap und dem Laden eines Kartendokuments, in dem das Raster-Dataset und zwei Shapefiles enthalten sind.

**Komplexität:** Einsteiger **Erforderliche Daten:** ArcGIS Tutorial Data Setup

# *Einrichten der ArcScan-Umgebung*

#### Voraussetzung:

Diese Übung baut auf den ArcMap-Einstellungen auf, die in der vorherigen Übung festgelegt wurden. Die Erweiterung ArcScan muss aktiviert sein, die klassische Fangfunktion muss aktiviert sein, und die Werkzeugleisten "ArcScan" und "Editor" müssen angezeigt werden.

Schritte:

- 1. Klicken Sie auf der Werkzeugleiste "Standard" auf die Schaltfläche **Öffnen** .
- 2. Navigieren Sie zum Kartendokument **ArcScanBatch.mxd** in dem ArcScan-Verzeichnis, in dem Sie die Lernprogrammdaten installiert haben, und wählen Sie es aus (C:\ArcGIS\ArcTutor ist das Standardverzeichnis).
- 3. Klicken Sie auf **Öffnen**.

Wenn Sie das Kartendokument aus der vorherigen Übung noch geöffnet haben und zum Schließen aufgefordert werden, können Sie dies tun, ohne die Änderungen zu speichern.

- 4. Raster-Layer müssen als zweifarbige Bilder symbolisiert werden, um die ArcScan-Werkzeuge und -Befehle verwenden zu können. Sie ändern die Raster-Symbologie von gestreckten Werten in Einzelwerte. Klicken Sie im ArcMap-Inhaltsverzeichnis mit der rechten Maustaste auf den Raster-Layer **ParcelScan.img**, und klicken Sie auf **Eigenschaften**. Das Dialogfeld *Layer-Eigenschaften* wird geöffnet.
- 5. Klicken Sie im Dialogfeld *Layer-Eigenschaften* auf die Registerkarte *Symbologie*.
- 6. Klicken Sie im Feld **Anzeigen** auf **Einzelwerte**.

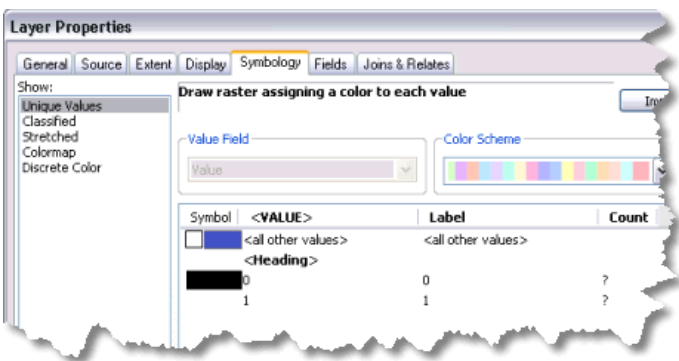

7. Klicken Sie auf **OK**.

### *Vorbereiten des Rasters für die Vektorisierung: Raster zeichnen*

Beim Durchführen der Batch-Vektorisierung ist es in einigen Fällen erforderlich, vor dem Erstellen von Features das Raster-Bild zu bearbeiten. Dieser Vorgang wird als Raster-Bereinigung bezeichnet und umfasst das Löschen unerwünschter Zellen aus dem Raster-Bild, die nicht von der Vektorisierung betroffen sind. ArcScan stellt die Werkzeuge zum Durchführen der Raster-Bereinigung bereit. Sie verwenden jetzt die Werkzeuge für die Raster-Bereinigung, um unerwünschten Text aus dem Bild ParcelScan zu entfernen.

Schritte:

1. Klicken Sie auf **Lesezeichen**, und klicken Sie auf **Raster-Bereinigung**, um die aktuelle Ansicht auf den Bearbeitungsbereich der Übung festzulegen.

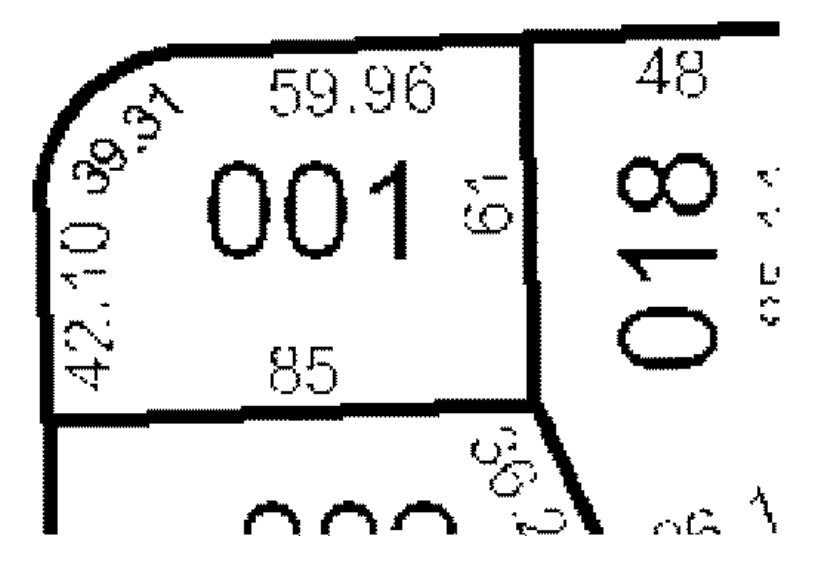

- 2. Klicken Sie auf der Werkzeugleiste *Editor* auf das Menü **Editor** und dann auf **Bearbeitung starten**.
- 3. Wählen Sie im File-Geodatabase-Workspace die Option zum Starten der Bearbeitung, und klicken Sie auf **OK**.
- 4. Klicken Sie auf der Werkzeugleiste *ArcScan* auf das Menü **Raster-Bereinigung**, und klicken Sie dann auf **Bereinigung starten**, um die Sitzung zur Raster-Bereinigung zu starten.
- 5. Klicken Sie auf das Menü **Raster-Bereinigung**, und klicken Sie auf **Werkzeugleiste "Raster zeichnen"**, um die Werkzeugleiste "Raster zeichnen" anzuzeigen.
- 6. Klicken Sie auf der Werkzeugleiste "Raster zeichnen" auf das Werkzeug **Radieren** .
- 7. Klicken Sie, und halten Sie die Maustaste gedrückt, um den Text am oberen Rand des Flurstücks (59.96) auszuradieren.

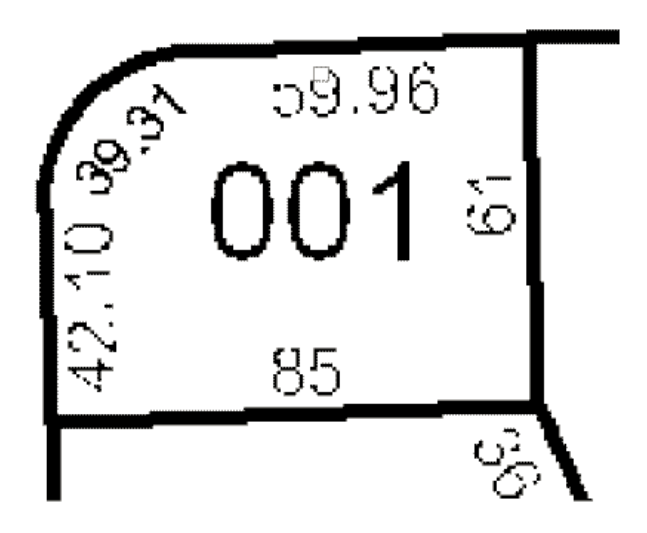

8. Fahren Sie mit dem Radieren fort, indem Sie das Werkzeug "Radieren" verwenden, bis der Text vollständig aus dem Bild entfernt wurde.

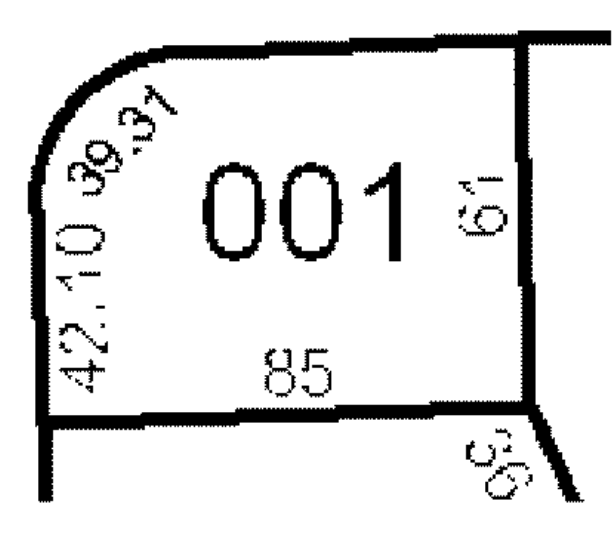

Zusätzlich zum Werkzeug "Radieren" unterstützt die Werkzeugleiste "Raster zeichnen" noch ein anderes Werkzeug zum Ausradieren von Zellen. Dieses Werkzeug nennt sich "Magisches Radieren". Damit können Sie eine Reihe verbundener Zellen ausradieren, indem Sie mit der Maus einfach klicken oder einen Rahmen um diese Zellen ziehen.

- 9. Klicken Sie auf der Werkzeugleiste "Raster zeichnen" auf das Werkzeug **Magisches Radieren** .
- 10. Ziehen Sie einen Rahmen um den Text (001) in der Mitte des Flurstücks, um diesen zu entfernen.

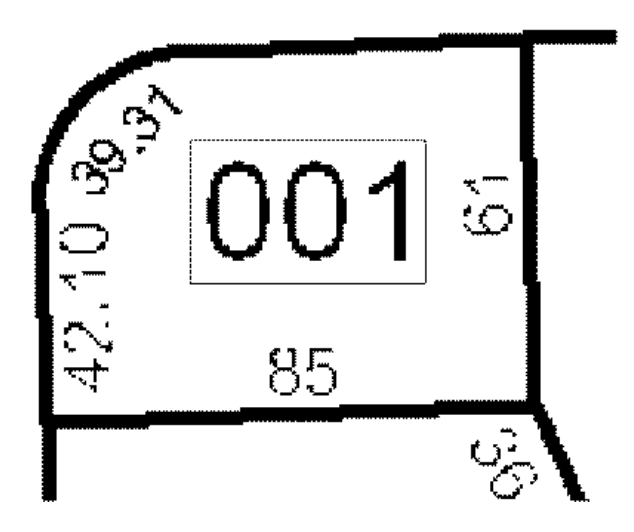

Der Text wird nun aus dem Raster entfernt.

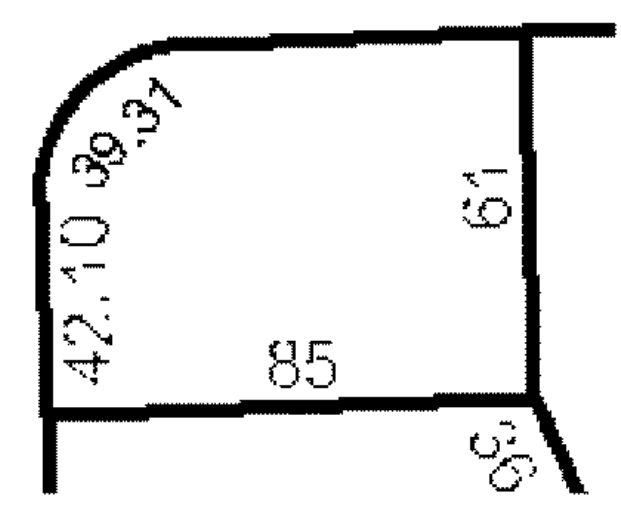

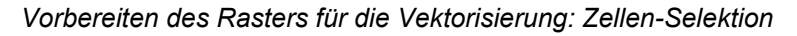

In den vorherigen Schritten haben Sie gelernt, unerwünschte Zellen mit den Werkzeugen "Radieren" und "Magisches Radieren" aus dem Raster-Bild zu entfernen. Falls für das Bild, mit dem Sie arbeiten, jedoch ein hoher Bereinigungsaufwand erforderlich ist, können diese Verfahren viel Zeit kosten. Um den Vorgang zu beschleunigen, können Sie die Werkzeuge für die Zellen-Selektion in Verbindung mit den Werkzeugen für die Raster-Bereinigung verwenden.

Schritte:

1. Verwenden Sie das Lesezeichen "Zellen-Selektion", um auf eine Ausdehnung zu zoomen, die eine bessere Ansicht des Bearbeitungsbereiches bietet. Klicken Sie auf **Lesezeichen** und dann auf **Zellen-Selektion**.

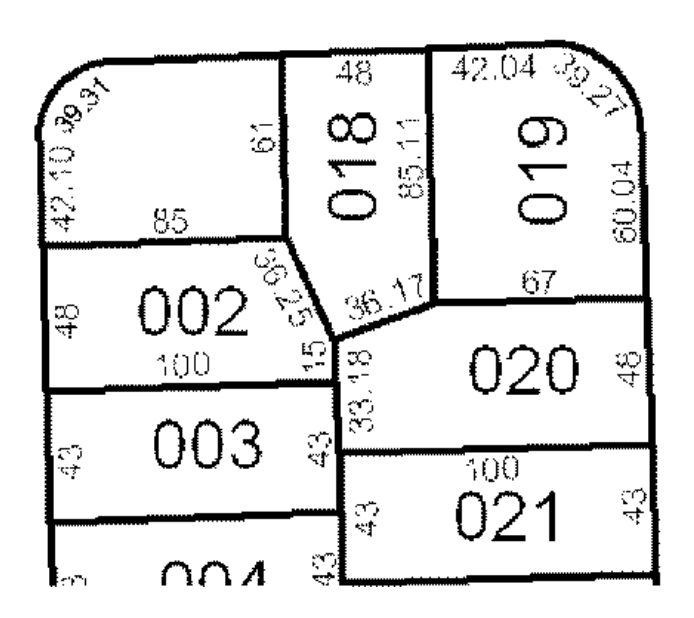

- 2. Klicken Sie auf das Menü **Zellen-Selektion** und dann auf **Verbundene Zellen auswählen**.
- 3. Geben Sie im Dialogfeld *Verbundene Zellen auswählen* den Wert 500 für den Gesamtbereich der Raster-Pixel ein. Mit diesem Ausdruck werden alle Zellen selektiert, die im Raster Text darstellen.

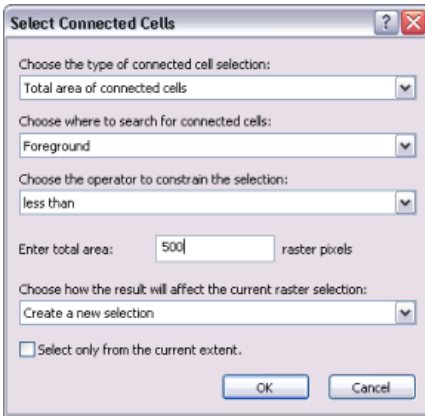

4. Klicken Sie auf **OK**. Die Zellen, die im Raster Text darstellen, sind jetzt selektiert.

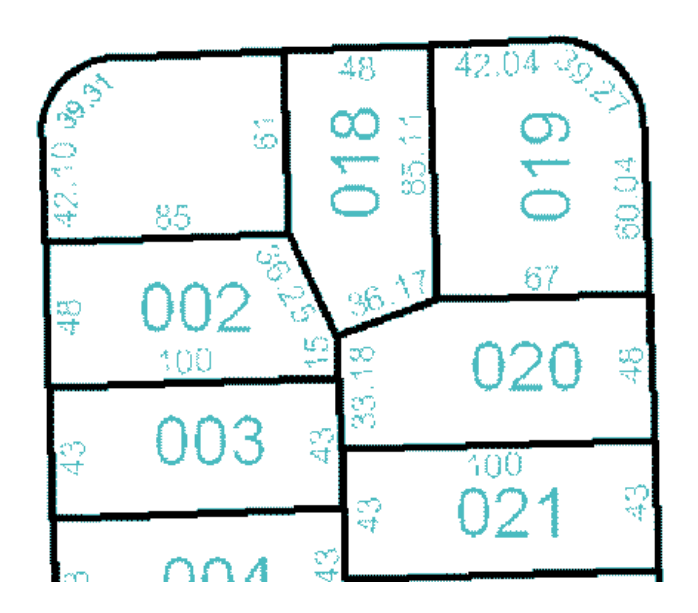

5. Klicken Sie auf das Menü **Raster-Bereinigung**, und klicken Sie dann auf **Ausgewählte Zellen löschen**, um die selektierten Zellen zu löschen. Die selektierten Zellen werden gelöscht.

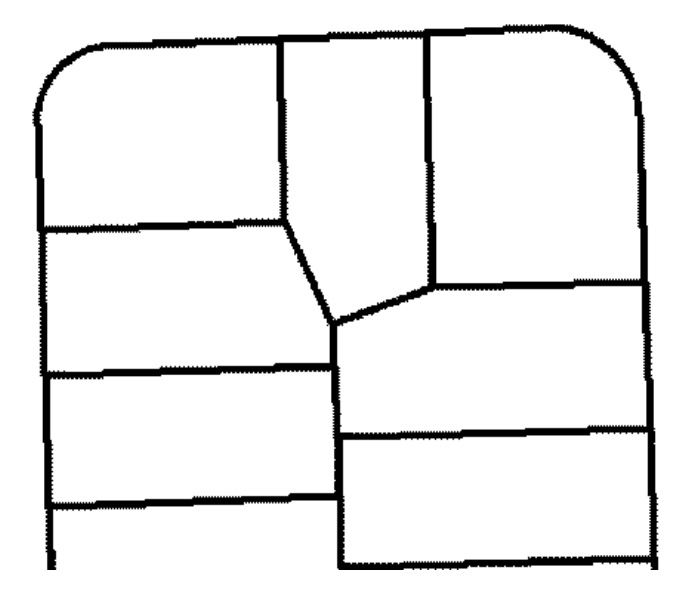

### *Festlegen der Vektorisierungseinstellungen*

Die Batch-Vektorisierung beruht auf benutzerdefinierten Einstellungen, die sich auf die Geometrie der erstellten Features auswirken. Diese Einstellungen können je nach Art der verwendeten Raster-Daten variieren. Nachdem Sie die entsprechenden Einstellungen für das Raster bestimmt haben, können Sie diese mit dem Kartendokument oder in einer separaten Datei speichern. Sie verwenden das Dialogfeld "Vektorisierungseinstellungen", um die Einstellungen anzuwenden.

Schritte:

1. Klicken Sie auf das Menü **Vektorisierung**, und klicken Sie dann auf **Vektorisierungseinstellungen**, um das Dialogfeld "Vektorisierungseinstellungen" zu öffnen. Dann ändern Sie die Vektorisierungseinstellungen, um für das Erstellen von Features optimale Ergebnisse zu erreichen.

- 2. Ändern Sie den Wert **Maximale Linienbreite** in 10.
- 3. Ändern Sie den Wert **Komprimierungstoleranz** in 0,1.
- 4. Klicken Sie auf **Übernehmen**, um die Einstellungen zu aktualisieren.

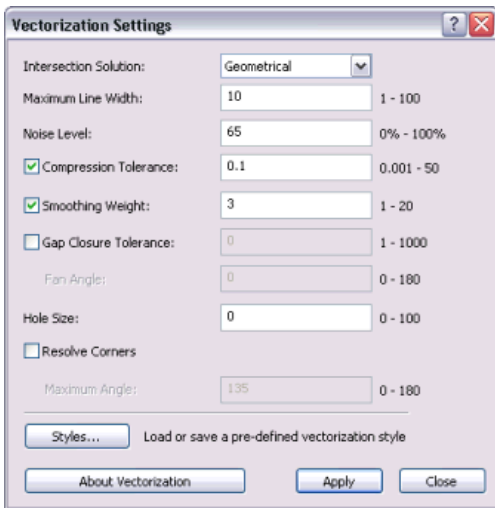

5. Klicken Sie auf **Schließen**.

### *Erstellen von Features*

ArcScan bietet die Möglichkeit, vor dem Erstellen von Features eine Vorschau der Batch-Vektorisierung anzuzeigen. Auf diese Weise können Sie Zeit sparen, weil Sie sehen, wie sich die Einstellungen auf die Vektorisierung auswirken. Wenn Sie die Vektorisierungseinstellungen ändern, können Sie die Vorschau aktualisieren, indem Sie im Dialogfeld "Vektorisierungseinstellungen" auf die Schaltfläche "Übernehmen" klicken. So können Sie die Vektorisierungseinstellungen genau anpassen.

Der letzte Schritt des Vorgangs zur Batch-Vektorisierung ist die Erstellung von Features. Mit dem Dialogfeld "Features erstellen" können Sie die Vektor-Layer selektieren, in denen die neuen Features gespeichert werden und die die Vektorisierung ausführen.

Schritte:

1. Klicken Sie auf das Menü **Vektorisierung** und dann auf **Vorschau anzeigen**. Die Vektorisierungsvorschau wird auf der Karte angezeigt.

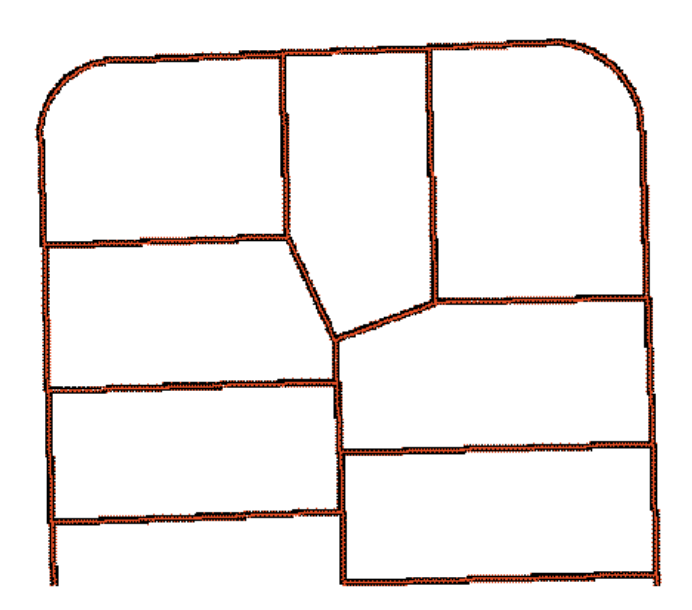

- 2. Klicken Sie auf das Menü **Vektorisierung** und dann auf **Features erstellen**.
- 3. Klicken Sie auf die Feature-Vorlage **ParcelLinesBatch**, falls diese momentan noch nicht die aktive Linien-Feature-Vorlage ist.

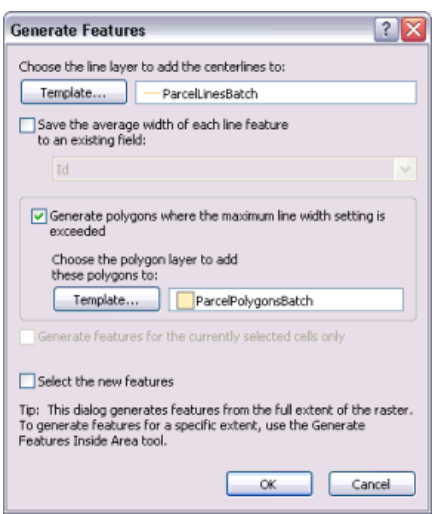

- 4. Klicken Sie auf **OK**.
- 5. Klicken Sie im ArcMap-Inhaltsverzeichnis mit der rechten Maustaste auf den Raster-Layer **ParcelScan.img**, und klicken Sie auf **Auf Layer zoomen**, um alle neu erstellten Features anzuzeigen.

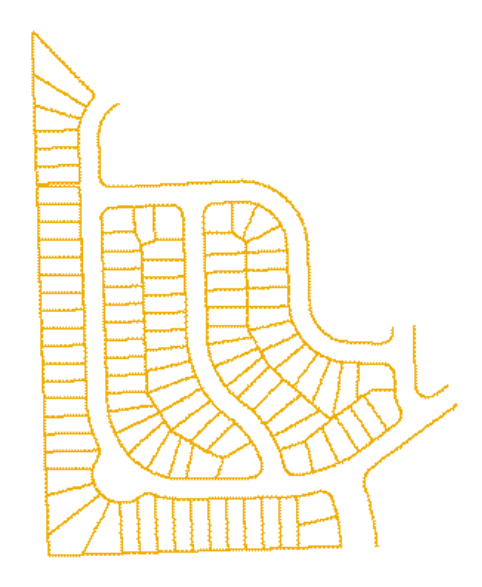

Nach dem Aktualisieren der Anzeige werden die Vektor-Features angezeigt, die jetzt die Raster-Zellen darstellen. Nach Abschluss der Erstellung von Features können Sie die Bearbeitung beenden und die Übung abschließen, indem Sie Ihre Änderungen speichern.

- 6. Klicken Sie auf der Werkzeugleiste *Editor* auf das Menü **Editor** und dann auf **Bearbeitung stoppen**.
- 7. Klicken Sie auf **Ja**, um die Änderungen zu speichern.
- 8. Klicken Sie auf **Nein**, wenn gefragt wird, ob Sie die Änderungen der Raster-Bereinigung speichern möchten.
- 9. Schließen Sie dann das Kartendokument (ohne die Änderungen zu speichern) und ArcMap.

Sie haben das ArcScan-Lernprogramm jetzt abgeschlossen. In dieser Übung haben Sie gelernt, wie Sie die Werkzeuge für die Raster-Bereinigung und die Zellen-Selektion zum Bearbeiten eines Raster-Layers verwenden, Vektorisierungseinstellungen anwenden, eine Vorschau der Vektorisierung anzeigen und Features erstellen. In diesen Schritten wurden die Hauptkomponenten des Vorgangs zur Batch-Vektorisierung behandelt.